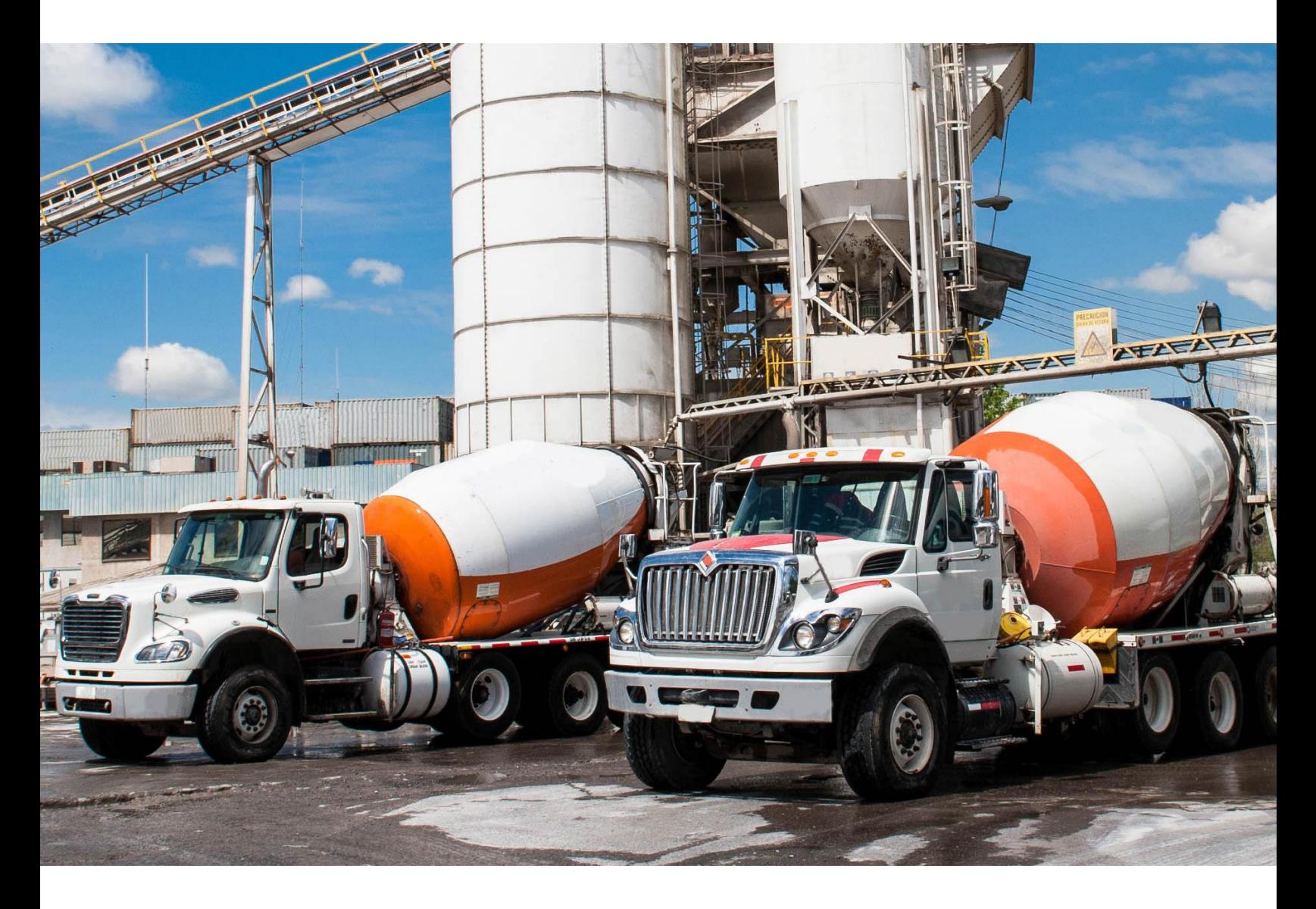

# **FiveCubits** a Command Alkon company

#### Overview of ISE Driver Portal ELD Changes

Last Updated 03/02/18

#### **Command Alkon**

Copyright © 2018 FiveCubits. All rights reserved.

The contents of this document are for informational purposes only and are subject to change without notice. FiveCubits may, without notice, modify its products in a way that affects the information contained in this publication.

FIVECUBITS HEREBY DISCLAIMS ALL REPRESENTATIONS OR WARRANTIES EITHER EXPRESSED OR IMPLIED, INCLUDING WITHOUT LIMITATION ANY IMPLIED WARRANTY OF MERCHANTABILITY, TITLE, NON-INFRINGEMENT, OR FITNESS FOR A PARTICULAR PURPOSE.

In no event will FiveCubits be liable for any direct, indirect, or consequential damages arising out of the use of, inability to use, or implementation of any information contained in this publication, even if FiveCubits has been advised of the possibility of such damages, or for any claim by any other party.

The information contained herein is subject to change without notice and may contain inaccuracies or errors. FiveCubits assumes no responsibility for any errors that may appear in this document. This publication is intended only for the direct benefit of authorized users of FiveCubits products. This publication may not be used for any purposes other than those for which it is provided, and it is subject to the terms of the applicable software license or subscription agreement. This publication and the information disclosed herein is the property of FiveCubits, and, except for rights granted by written consent, may not be disclosed, disseminated, or duplicated in whole or in part.

FiveCubits 1315 W 22nd Street. Suite 300 Oakbrook, IL 60523

(925) 273-5832 [http://fivecubits.commandalkon.com](http://fivecubits.commandalkon.com/)

#### **Driver Portal Overview**

The ELD mandate updates include many new features on the Driver Portal. Previously, the driver portal was limited to allowing drivers to change their status from **On Duty** to **Off Duty** and vice versa. With the update, you will see new functions such as log edits, conflict resolution, and log certification.

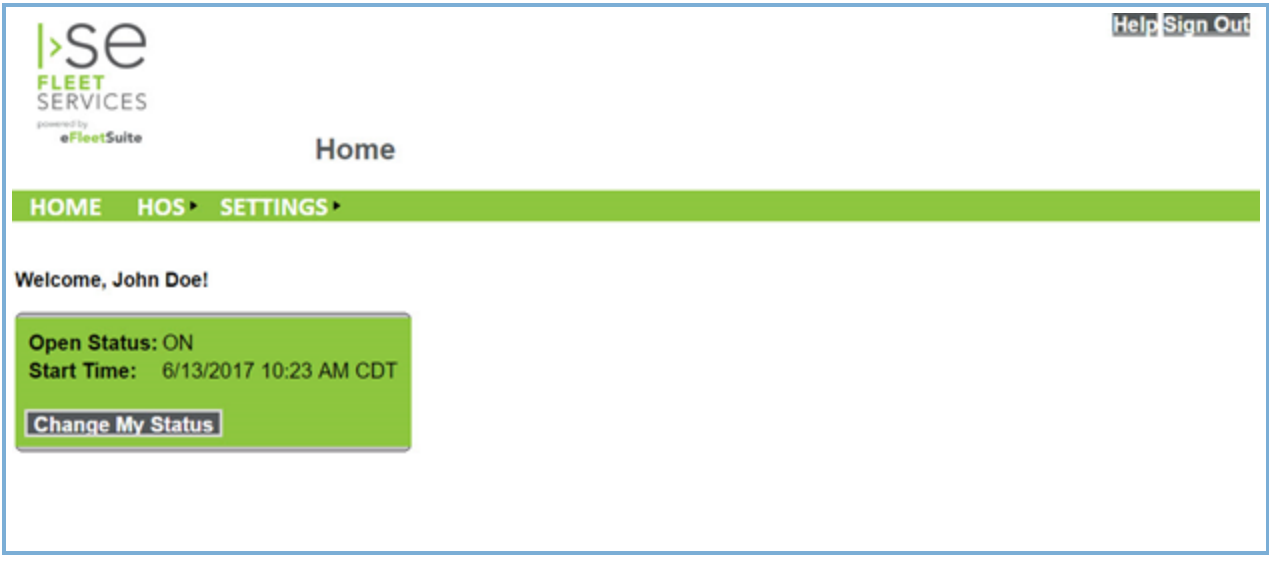

When you log in, you will be presented with the **Change My Status** option as usual. Hover your mouse over the **HOS** menu to view the other available options.

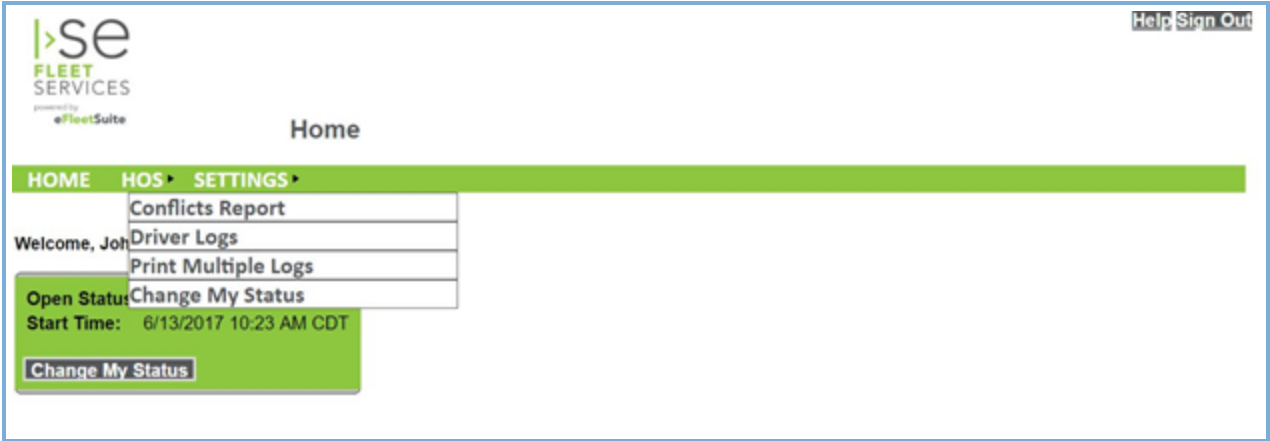

### **Change My Status**

Use this page to change your status from **Off Duty** to **On Duty** or from **On Duty** to **Off Duty**.

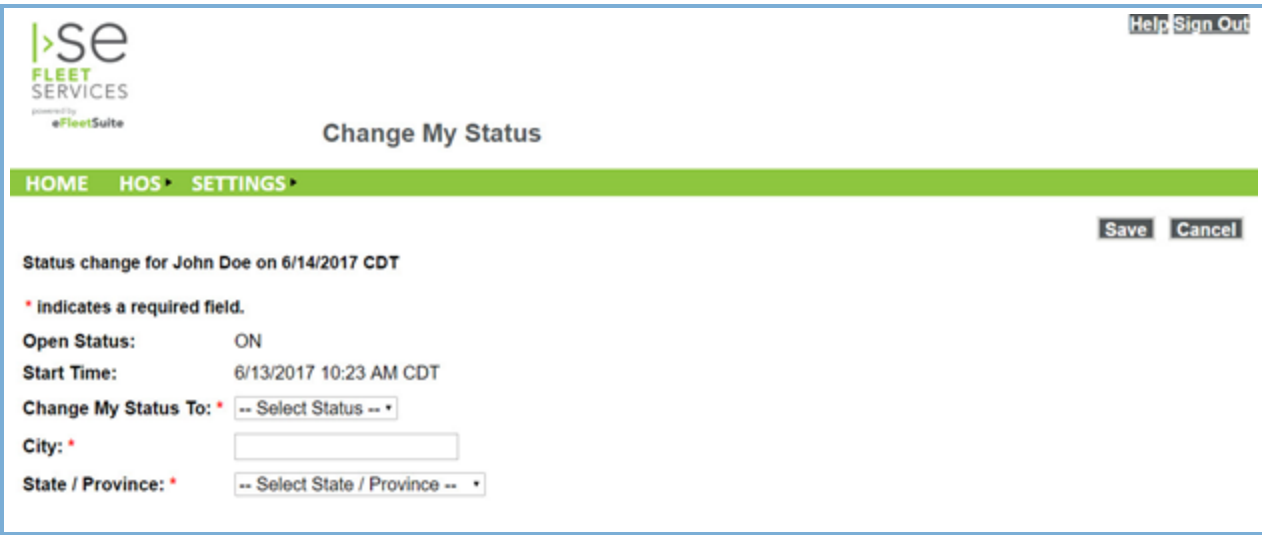

# **Conflicts Report**

The Conflicts Report allows you to view and address any conflicts on your logs, such as a missing location or missing odometer. Change the date range of the report by clicking the **[…]** button next to the date to bring up a calendar. Select a start and end date, then click View. If there are any conflicts, click the date of the conflict to be taken to your log to review and correct the issue.

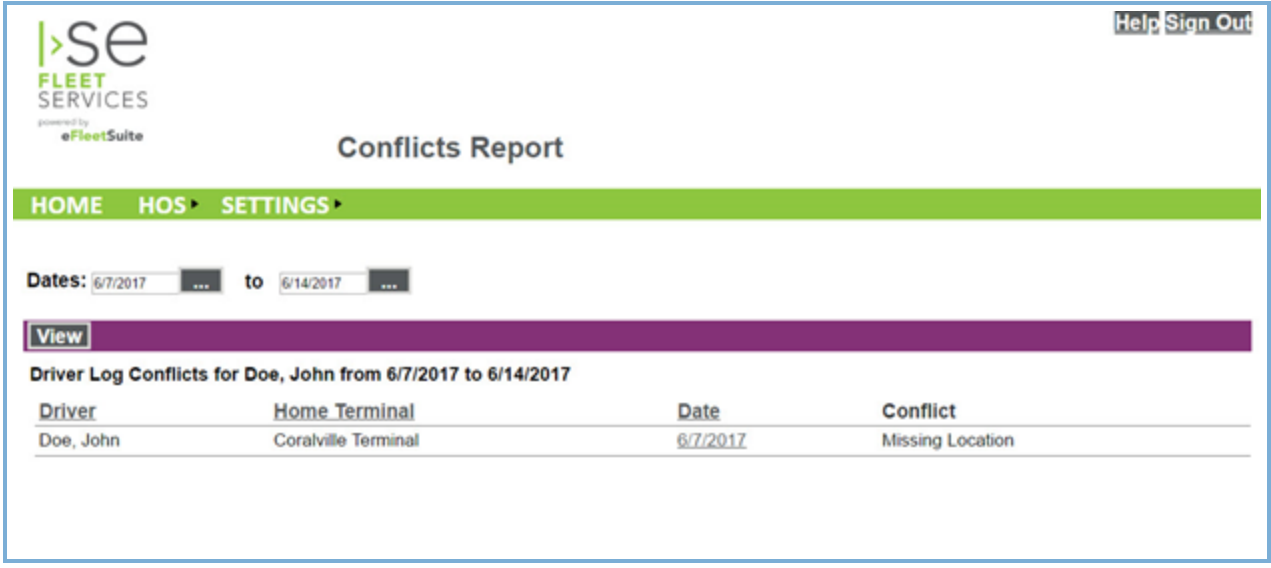

Once you are on the Driver Log page, scroll down into the details and locate the event with the conflict. In the example below, the event has a missing location. Click the pencil icon on the left to view the event details. Enter or update any missing or incorrect information, enter a **Reason for Change**, and click **Save**.

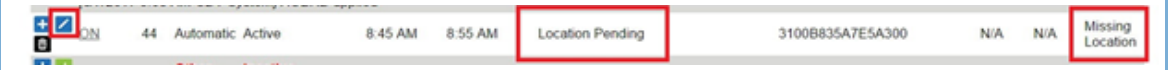

# **Driver Logs**

The Driver Logs page allows you to view, edit, and certify your logs. Per regulation, logs are available in eFleetSuite for 6 months. Logs older than 6 months will be purged from the system daily.

The Driver Logs page displays your driver, carrier, and terminal information, the graph grid, your resources such as trailers and vehicles, and your log event details.

Use the **Date** selection field or click **Previous Day** or **Next Day** to navigate among your daily logs. If you use the date selection field, click **View** to display your log for the selected date. Click **Print** to generate a PDF file of your log for the day currently displayed. Click **Certify** to certify your log.

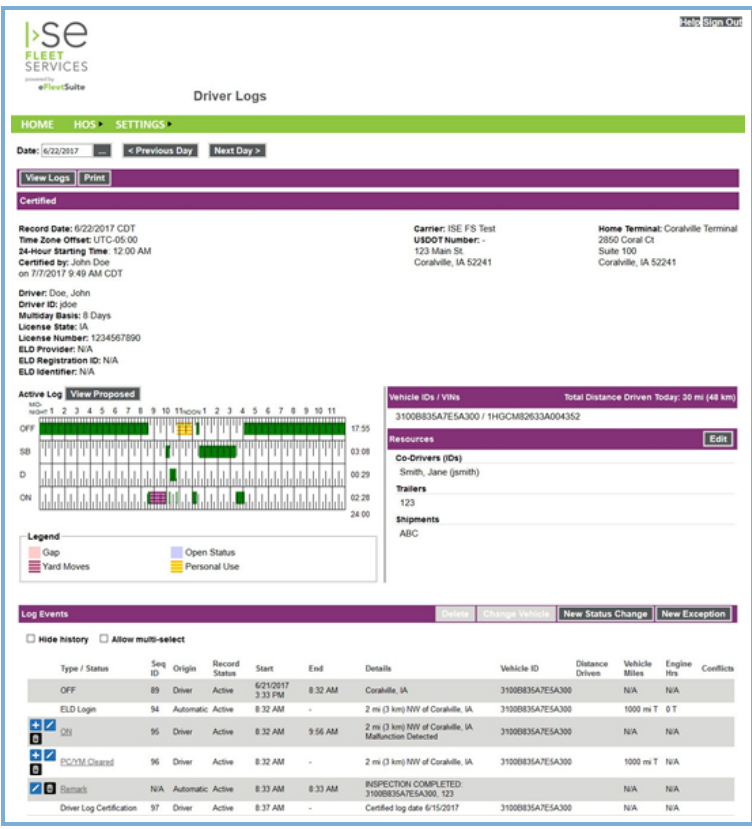

If a host user has proposed an edit to your log, you will see the proposed edit in the Log Events section of the page. You can accept or reject it by clicking the green thumbs-up or red thumbs-down icon. You can also click **View Proposed** (above the graph grid) to view the grid as it would be if you accepted the proposed edits.

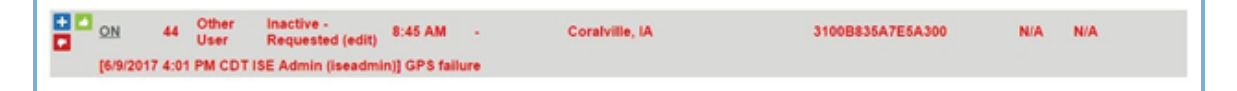

Any proposed, accepted, or rejected edits to your log can be seen in the event details. If you accept a proposed edit, the original event will be displayed with a status of **Inactive - Changed**. Use the **+** icon to add annotations to a log event if needed.

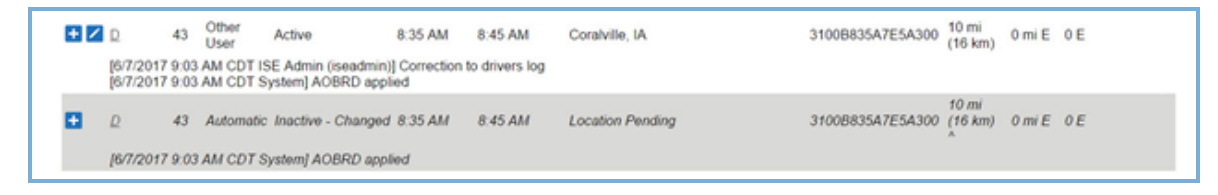

# **Print Multiple Logs**

Print Multiple Logs allows you to generate a PDF or CSV file which you can then save, print, or email. Select the date range you wish to print, then click **Print** to export a PDF file or **Export** to export a CSV spreadsheet.

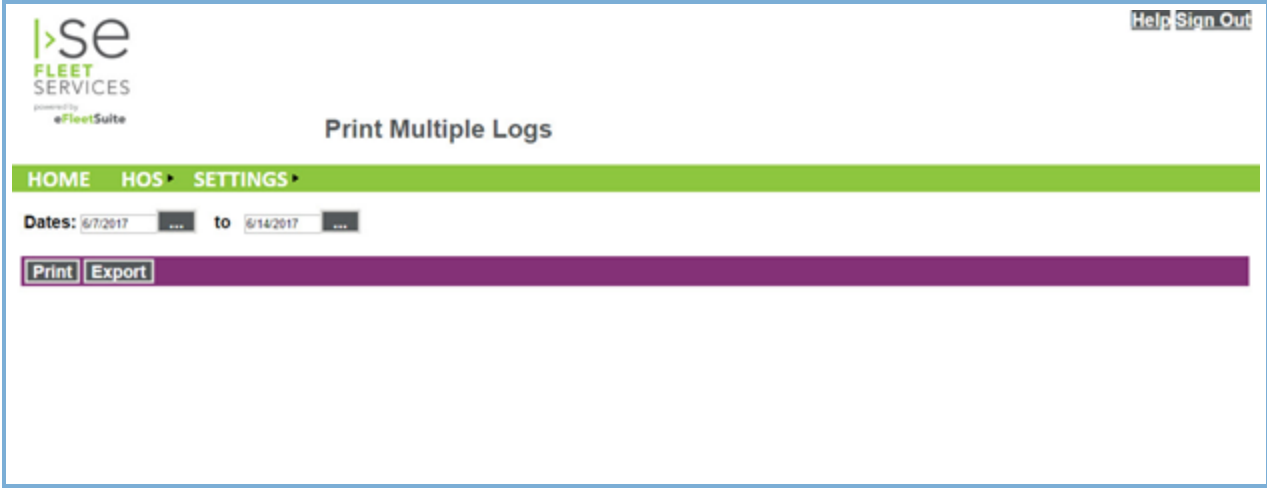

### **Settings**

Under **Settings**, **User Preferences** allows you to set your host preferences or change your

password.

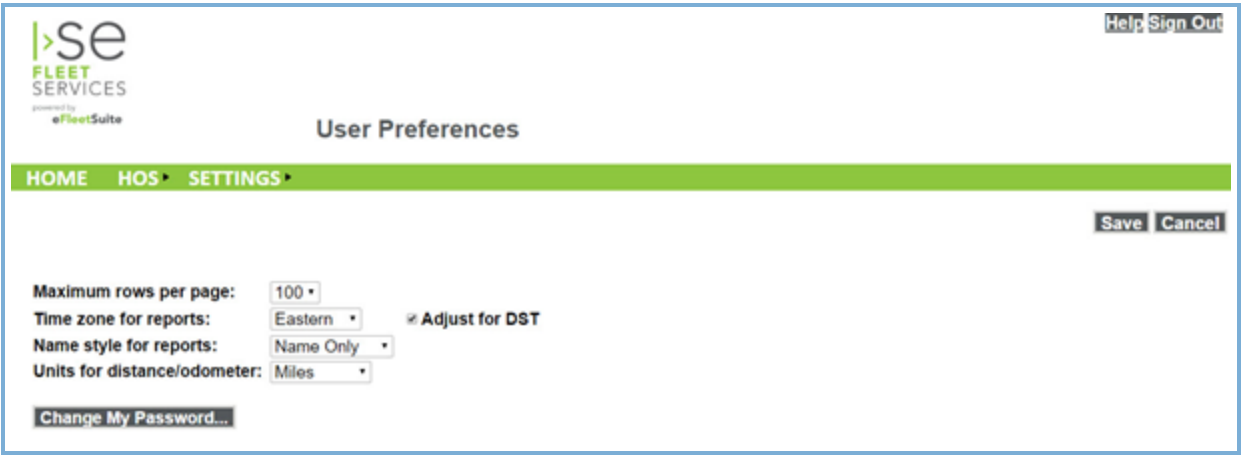

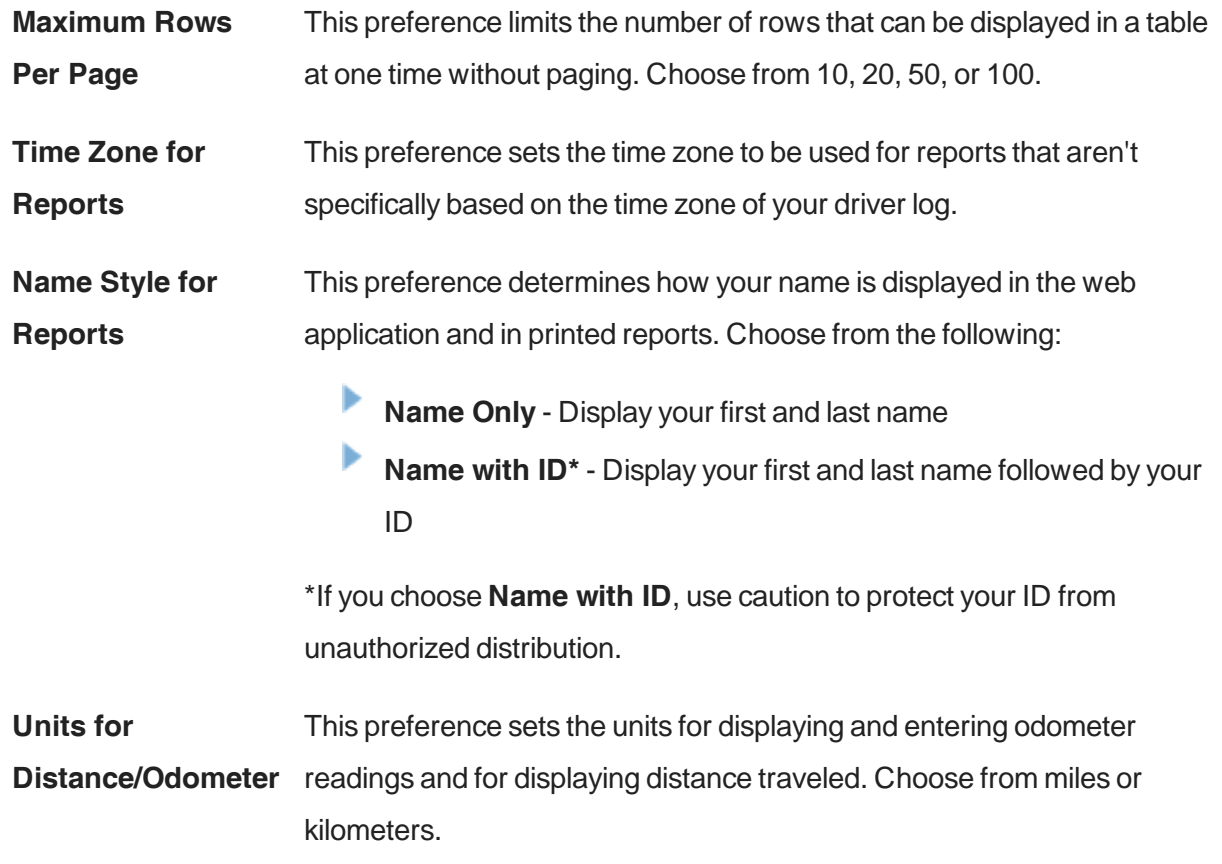

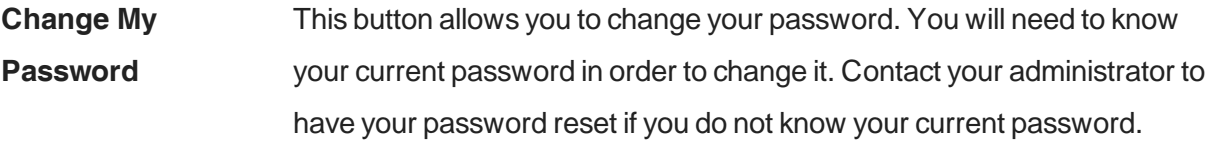